# **Managing databases on KDE**

# NICELY SORTED

Knoda is a user-friendly KDE program that makes database management an intuitive experience. In Part 2 of our workshop, we investigate how to create forms and print reports with Knoda. **BY MARCEL HILZINGER**

ast month you learned<br>how to formulate quer<br>for multiple tables in how to formulate queries for multiple tables in Knoda. This month, you'll discover how to create tables, forms, and reports.

The workshop assumes you will be working with the Sqlite2 driver, although you should be able to follow the examples with any other database. For example, Box 1 shows you how to configure Knoda to interface with MySQL. Users with Suse Linux 9.1 may need to do some repair work. If you updated KDE to 3.3.2, YaST may have installed some older Knoda packages. In this case, you will need to reinstall Knoda.

# Creating a Database

Launch Knoda and select the Sqlite2 driver in the driver selection dialog. Now select *File* | *New* | *Database* and enter a name for the database. The database entry should now appear in *Current database*. If this is not the case, you need to select the new database in the pull-down first. To

create a table in the new database, right click *Tables* and select *New*. If you prefer, you can use the *File* | *New* | *Table* menu item instead.

In the *Table – Unamed* tab (Figure 1), click on *New Field* to add the columns (fields) to the table. Describing the full range of field types in detail is beyond the scope of this workshop. Suffice to say, text, integer, and floating point will take you a long way. The *bool* field type is for yes/no or TRUE/FALSE type entries. MySQL and Postgres support three states for this field (for example, yes, no, don't know).

In this workshop, we will be creating a database to manage membership in a local bowling club. To do so, add the fields listed in Table 1 to the first table starting with ID. As the field has an automatic counter, it cannot be zero. This will also be our primary index. After adding the fields, select *Other Table*, and save the table as *Bowlers*. Note that Sqlite does not support changes to the table structure at a later stage, so check carefully to ensure that the fields are to your liking.

Now add the categories (such as Juniors, Adults, Seniors, etc.) to a second table called *Categories*), and in a

third, add the different kinds of bowling balls (LaneMasters, Roto-Grip, Ebonite, etc). Store this table as *Bowlingballs*. These two tables have two columns each: one for the ID and another for the Category/Bowlingball.

## Forms Make Life Easy

If you read Part 1 of our workshop, you will remember that Knoda supports two modes for each element. To populate the new table with data, simply change to view mode and enter the data as in a normal spreadsheet. Of course, if you are adding data to the main table, it is a lot more convenient to create a data entry form. The form will also allow you to link the three tables. That is, you do not need to know which ID stands for which category if you are adding entries for Category; instead you just select an entry from the pulldown menu.

To create a new form, right click on *Forms* or select *File* | *New* | *Form* in the main menu. After launching the form

> type Increment

**Table 1: Sample**

Integer

Integer Float

Integer

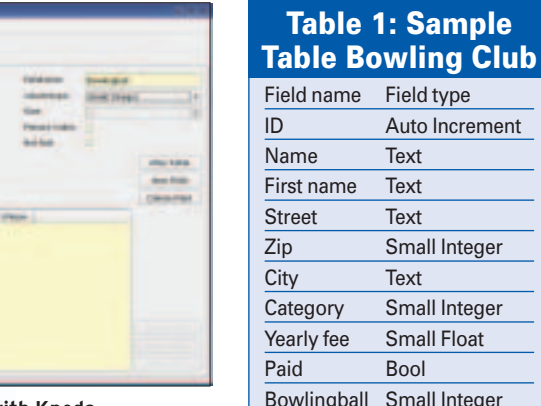

designer (Figure 2), you first need to select a data source. To do so, click on the icon with the three dots to the right of the *Datasource* drop-down. Select the three tables you created previously and add them

| the gave gammage area.<br><b>UNIONS LESTINGERS</b><br>量量の<br>Artist McGrant<br><b>STORY</b><br><b>Collegear</b><br><b>Grander Condition</b><br>Winters () system<br>Jeopone Greekeek | <b>SELOUGRALYSO</b><br><b>1981 Track Editor</b><br>direct Link and I<br><b>Street</b><br><b>Septime</b><br>--<br><b>SELECTION</b><br>$\overline{a}$<br>$\sim$<br>$\frac{1}{2}$<br><b>Suite</b><br>E<br><b>Stationer Sec</b><br>-<br>Auto imparent ill<br>-<br>ä<br>m<br>$\equiv$<br>œ<br>٠ | <b>Fisheron 1</b><br><b>South de of</b><br><b>ISLAMES</b><br><b>SHAK TRANS</b><br><b>King Co., Inc.</b><br>Penalty India<br><b>And Ave.</b><br>٠ | 34 |
|----------------------------------------------------------------------------------------------------|----------------------------------------------------------------------------------------------------|----------------------------------------------------------------------------------------------------|----|
| 441                                                                                                    | $\equiv$<br><b>Sale</b><br>$\overline{1}$<br><b>March</b><br><b>THE</b><br>Ħ<br>m<br><b>State</b><br>$\sim$<br><b>Millered</b><br>۰<br>u<br><b>Scorio Tel: Good Pod</b><br>ш<br>$\frac{1}{2}$<br><b>Good Street</b>                                                                        | play total<br>dent Fran-<br><b>Cieco max</b><br><b>STAN CORPORATION</b>                                                                          |    |

**Figure 1: Up and running: creating a new table with Knoda.**

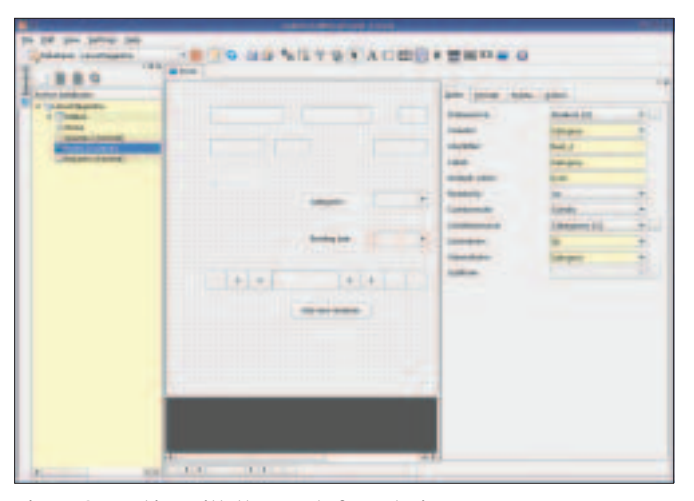

**Figure 2: Working with the Knoda form designer.**

as data sources. Then select the *Bowlers* table in the dropdown.

When you launch the form designer, Knoda automatically adds the elements required to create forms. If you are unsure as to what the icons do, simply hover with the mouse over an icon, and Knoda will display a useful tooltip. Now click on the icon for a *Lineeditfield* and then

on the (empty) form. This tells Knoda to add a field to the form. You will need to tell Knoda what kind of data to expect in this field and how you would like to format the data. To do so, click on the *Data*, *Format*, *Frame*, and *Actions* tabs. Select the *Bowlers* table as the data source for the first field, and assign the *Name* field. Use the same steps to add the

## **Box 1: Knoda and MySQL**

Knoda supports the MySQL and Postgresql databases in addition to Sqlite. Also, a generic ODBC interface supports access to any SQLcompatible database. To allow Knoda to recognize these databases, you need to install the developer packages for the databases you will be accessing before compiling *hk\_classes*. This allows *hk\_classes* to compile the required database drivers. Mysql needs the *mysql-devel* package, and Postgres requires *postgresdevel*, etc.

After completing the *hk\_classes* and Knoda build, the driver selection shows you for which databases *hk\_classes* was able to locate developer packages. There should be an entry for MySQL. Working as *root*, type the following command to launch the

#### MySQL database:

#### /etc/init.d/mysql start

You should see at least one line with *Done* or *OK* when the database loads. Suse Linux additionally tells you to set the password for the MySQL *root* user. To do so, type *mysqladmin -u root password* new\_password. If you do not set a password, you can log in to the MySQL server without having your credentials checked. To log in, select the *MySQL* entry in the Knoda driver selection dialog. Then in the next window enter *root* as the *User* and click *OK*. To access a remote MySQL server via Knoda, you also need to specify the IP address or hostname of the mysql server as the *Host*. You will normally need to supply a user name and password in this case.

# ADVERTISEMENT

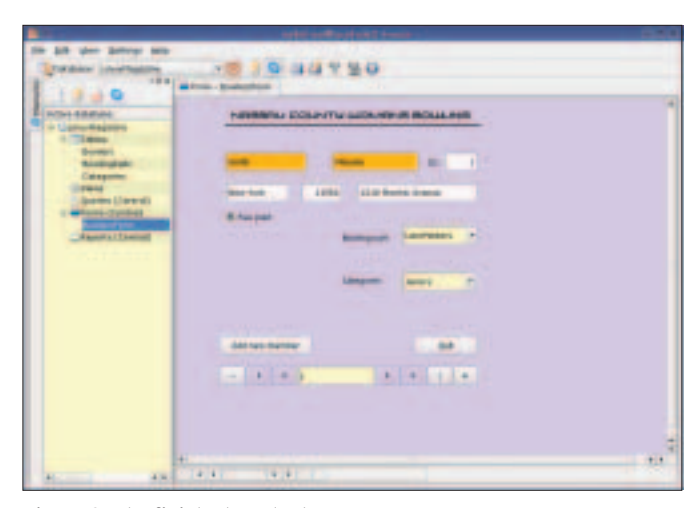

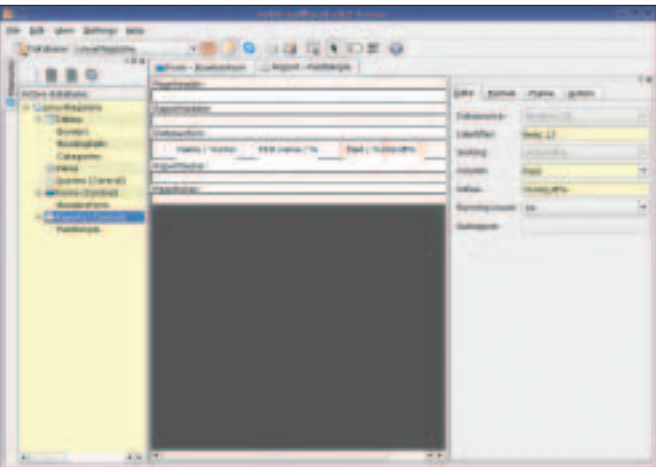

**Figure 3: The finished product. Figure 4: For a simple report add the required fields as details.**

other fields, except for *Category*, *Bowlingball*, and *Paid*. Now switch to display mode to test your form.

The *Paid* field is a Boolean field. Either the member has paid his or her yearly membership fee or not. Click on the icon for *Booleanfield* in the toolbox for this field, and link the field to the *Paid* field in the *Bowlers* table. Just to make sure you know what the check box does, enter *Membership fee paid* as the *Label*.

Select *Combobox* for *Category* and *Bowlingball*. You need to specify two data sources here. First, select the *Category* field, with *Bowlers* as the data source. Then select the *Category* table as the *Listdatasource*; select the *ID* as the *Listcolumn* and the *Category* as the display column. Repeat these steps to create a pull-down menu for the various types of bowling balls.

Finally, add a navigation bar to the form. The navigation bar makes it easier for users to move to the next record or to add new records (Figure 3). Although Knoda has a navigation bar for each form, there is no way of changing the default appearance.

## Reports

Understandably, the chairperson of the bowling club would like to know if everyone has paid their annual membership fee. You can use Knoda to generate a report that gives the chairperson this valuable information. To do so, select *File* | *New* | *Report* in the main menu or open a new report via the drop-down menu for the *Report* entry. For our first report we need to select the *Bowlers* table in the data source dialog.

Now, click on the *New Field* icon in

the toolbox, and then on *Datasection* to add the field. Just like in the form designer, you can use the tabs in the right-hand panel of this window to define the report properties. As the first element, select the *Name* field. Repeat this step for the *First name* and *Paid* fields. Now change to view mode to view the rudimentary report, which simply gives you the family and first names of each member and displays the word *TRUE* if the member has paid his or her fee. *FALSE* tells you that the member has not paid up.

Of course, a longer list would look cluttered if you kept this simple format; so it makes sense to add a section for the *Paid* option. Knoda will display all the members who have not paid first, followed by the ones who have paid. To do this, click on the *Sections* icon in the toolbox. In the dialog that appears, add a new *Paid* section to the existing sections and click on *Exit*.

The report editor now has two new entries: *Sectionheader:paid* and *Sectionfooter:paid*. Add the *Paid* field to the section header, *Name* and *First name* can stay in the detail section – done!

But again, this list is not really suitable for the chairperson. To give the chairperson a report that only details the names of the people who have not paid up, you first need to create a query. You can then use the results of the query as a data source for the report. There is another advantage to this approach: you can sort the resulting list alphabetically.

To create the query, select *File* | *New* | *Query*, right click the empty data source field, and select *Add datasource*. In the dialog that follows, add the *Bowlers* table via the pull-down menu. Then drag and drop the following fields to the query matrix:

- Name
- First name
- Paid

Add *=0* as the criterion for the *Paid* column, and set the *Display* option to *No*. Then change to display mode to launch the query. If everything works as planned, Knoda displays a list with the family and first names of the members who have not paid their membership fee. To sort the entries alphabetically by *Name*, set the *Sorting* option to *Ascending* or *Descending*.

Now save the query and create a new report. In the data source dialog, select the query you just saved for *Based on*. You can then simply add the *Name* and *First name* fields to the data section, and you have a finished report for the chairperson.

### More?

If this workshop has whetted your appetite, check out the project homepage at [1], where the author runs a Wiki. The Knoda mailing list at [2] has useful tips if you run into problems. And the tutorials at [3]are useful for more in-depth information on Knoda. ■

## **INFO**

- [1] Knoda homepage: *http://www.knoda.org*
- [2] *hk\_classes* and Knoda Mailing list: *https://lists.sourceforge.net/lists/ listinfo/hk-classes-discuss*
- [3] Tutorial: *http://hk-classes.sourceforge. net/tutorials/*